## 1. Acessar[: http://sugep.ifg.edu.br/eventos](http://sugep.ifg.edu.br/eventos)

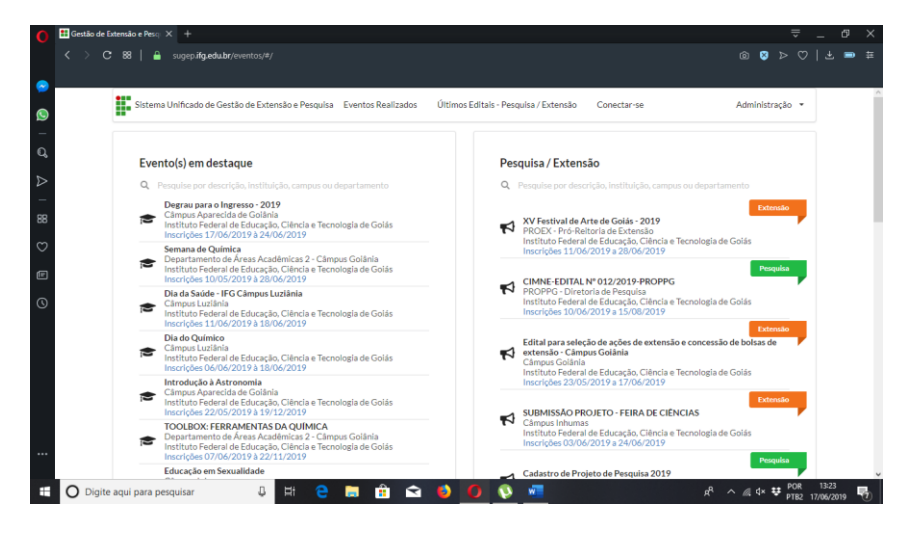

2. Na página, no **Dia do Químico, clicar em INSCRIÇÕES:**

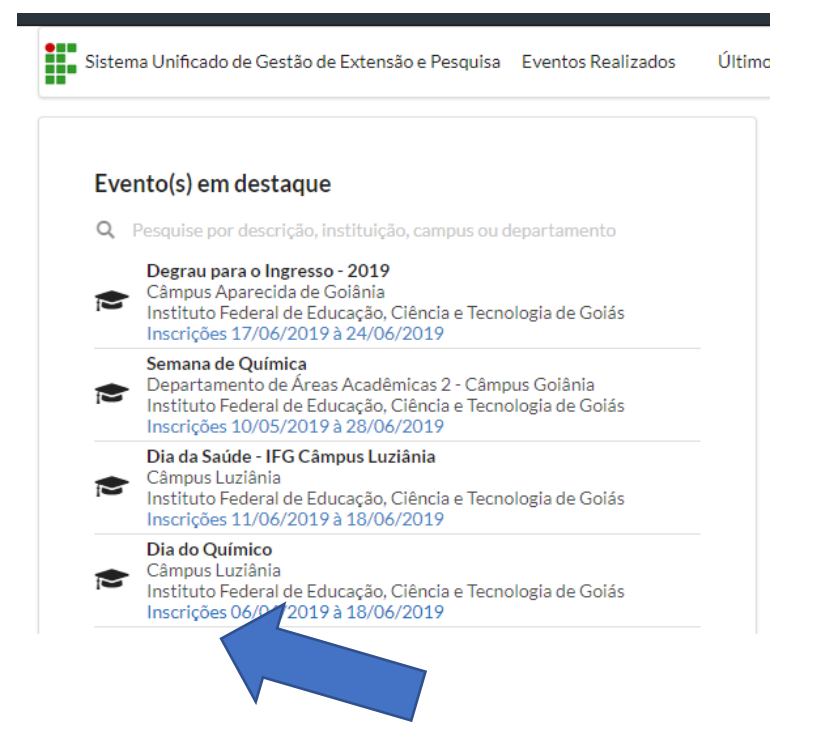

3. Preencha os dados solicitados e ao final clique em **GRAVAR**:

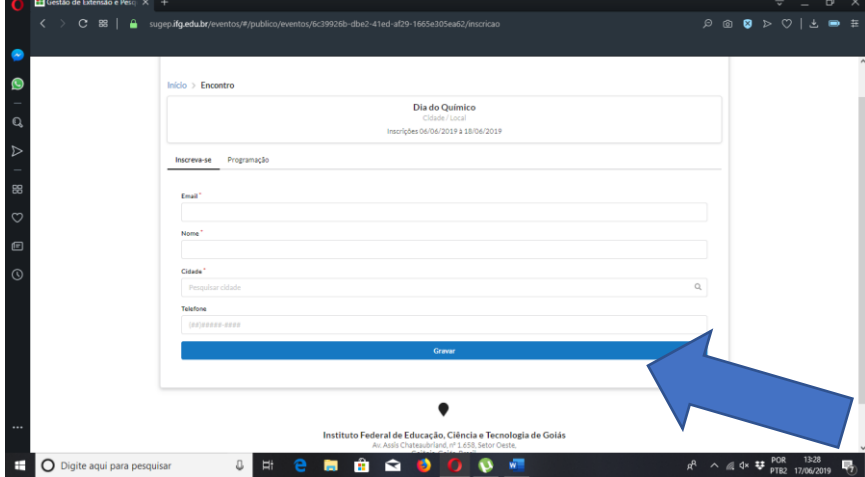

4. Deverá aparecer a seguinte tela:

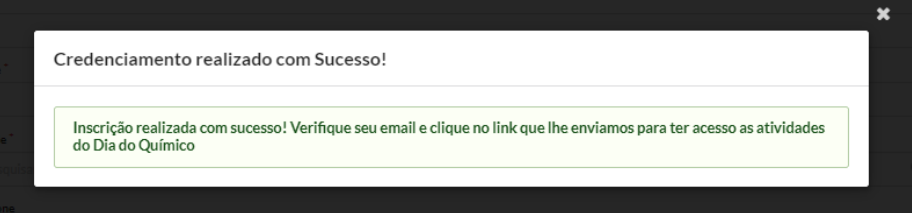

5. Caso seja o primeiro acesso, o link será enviado para que você possa fazer a inscrição nas atividades, caso contrário, basta fechar a tela e retornar para a página inicial. Na página inicial clique em **CONECTAR-SE:**

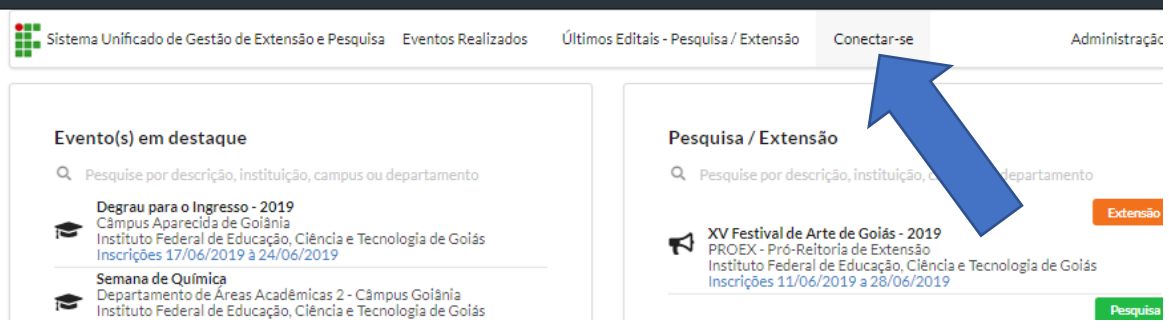

6. Surgirá uma nova tela, onde você irá preencher com os dados solicitados:

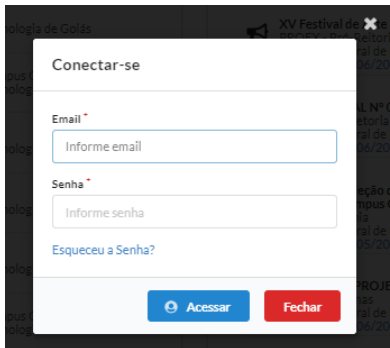

A senha pode ser tanto a que você cadastrou anteriormente na plataforma ou a senha utilizada para acessar o Q-acadêmico, caso nenhuma funcione, clique em **ESQUECEU A SENHA.**

7. Após conseguir o acesso você será direcionado para a página de escolha das atividades:

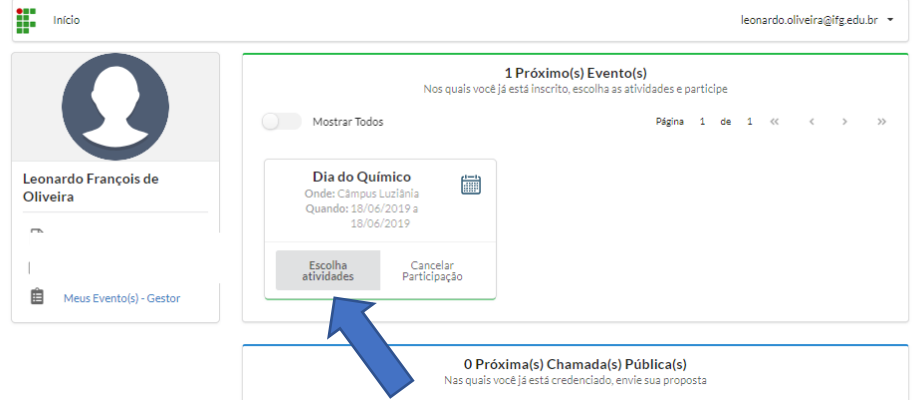

## 8. Clique nas atividades que deseja participar:

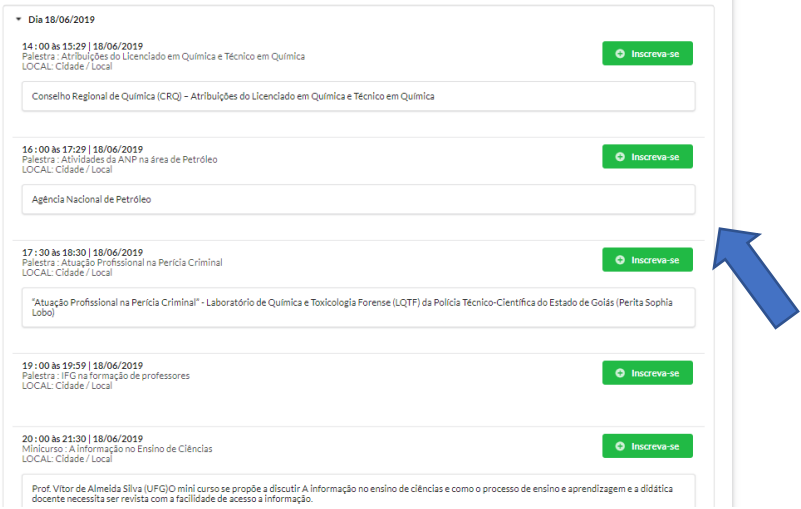

9. E confirme a participação na atividade:

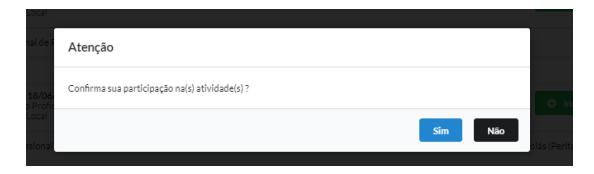